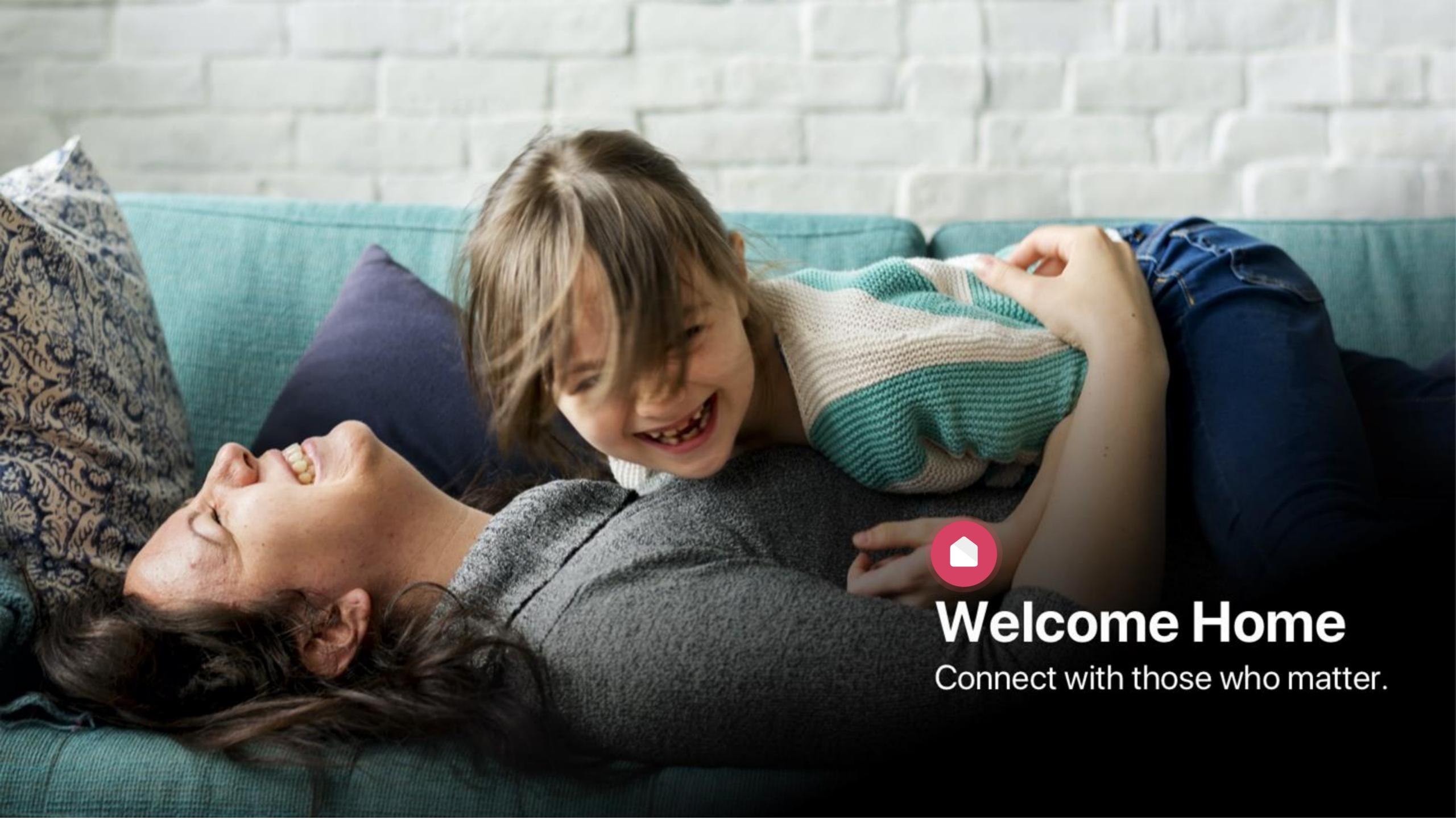

#### **BOOKING INTO CHILD CARE:**

Quickly and easily book into extra child care sessions when you need it most. Send messages to your centre to let them know if you're running late or will be absent.

#### **FINANCE AND CHILD CARE SUBSIDY:**

Simplify your child care financials so they're easy to manage. Quickly see how much child care subsidy you are receiving and when payments are due.

#### **SECURELY INVITE OTHERS:**

Send secure invitations to other friends and family to to allow them access to drop off or pick up your child at the service.

### HOME LESSON OVERVIEW

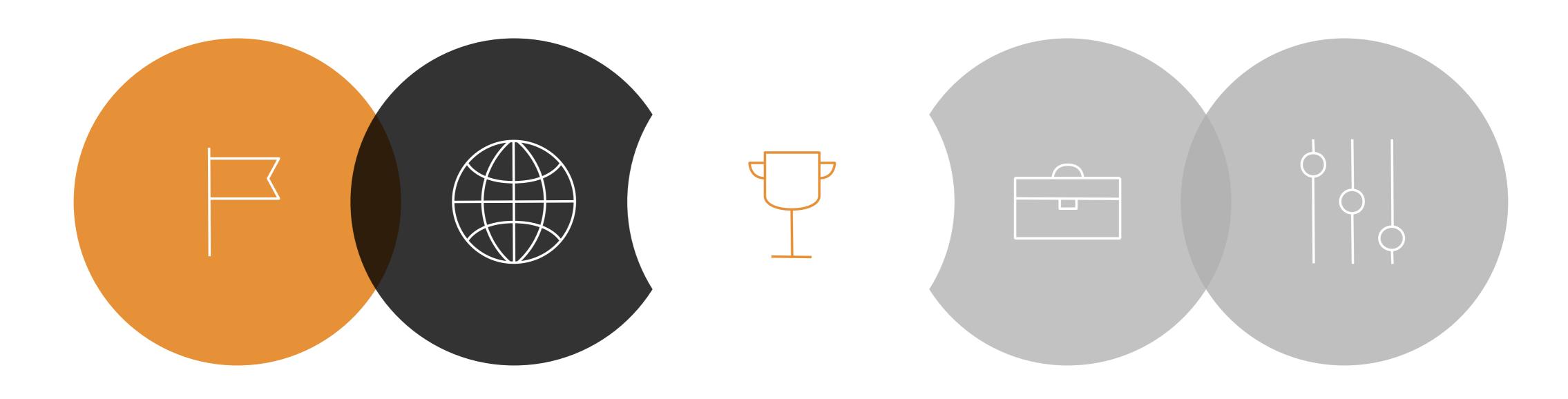

LESSON 01

SETTING UP YOUR
ACCOUNT

LESSON 02

HOME PLATFORMS

LESSON 03

SIGN IN AND OUT
OPTIONS

LESSON 04

ADDING BANK DETAILS

**LESSON 05** 

INVITING HUB GUESTS

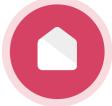

SETTING UP YOUR ACCOUNT.

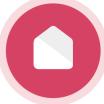

## Setting up your email and password.

Click for a video demonstration to set up your account!

#### **Creating a Password**

You should have received an email from Xplor with a link to create your password. (See screenshot on the right.)

#### Didn't receive a welcome email?

If you have not received your welcome email, please contact your service administrator and they can resend it to you. Only service administrators can set up your account on Xplor.

#### Forgotten your password?

Click here to reset your password: Reset

#### Welcome

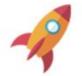

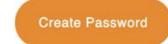

Hey Mary,

Your center is using Xplor for parents, it's awesome to have you onboard.

To get started create a password for your parent profile.

#### What's next?

GET XPLOR HOME

See your photos and videos of your child's learning, monitor health and make bookings.

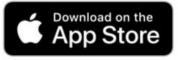

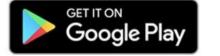

SECURELY SIGN IN AT CARE

Learn to sign in your child with the Home app or using the Xplor Hub.

SETUP YOUR ACCESS CODE

Sign in faster at the Xplor Hub tablet by creating your Xplor ID. Press 'Merge Profile' to create your Xplor ID.

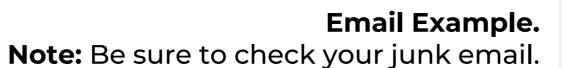

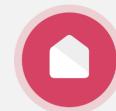

#### Xplor ID and Access Code.

Click for a video demonstration to set up your account!

**Xplor ID** allows you to merge multiple Xplor profiles and use our products with a *single set* of credentials.

Follow the steps in the link below to set your mobile number up as your **Xplor ID** and create a 4 digit access code.

Start by logging in here: https://login.myxplor.com

#### Only have one account?

Create an Xplor ID anyway to use an Xplor ID and 4 digit pin to login to the Home App and Hub.

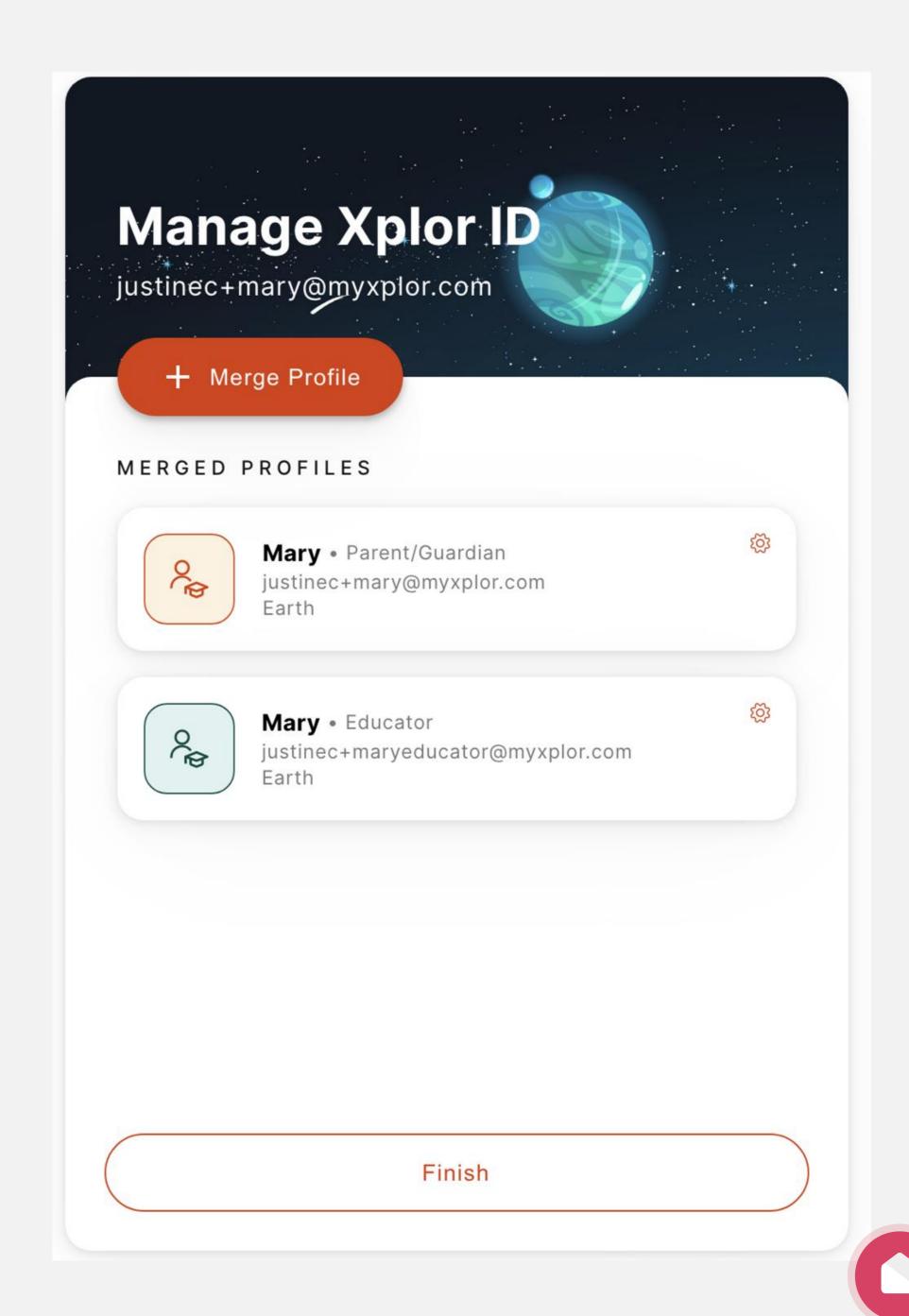

HOME PLATFORMS.

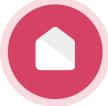

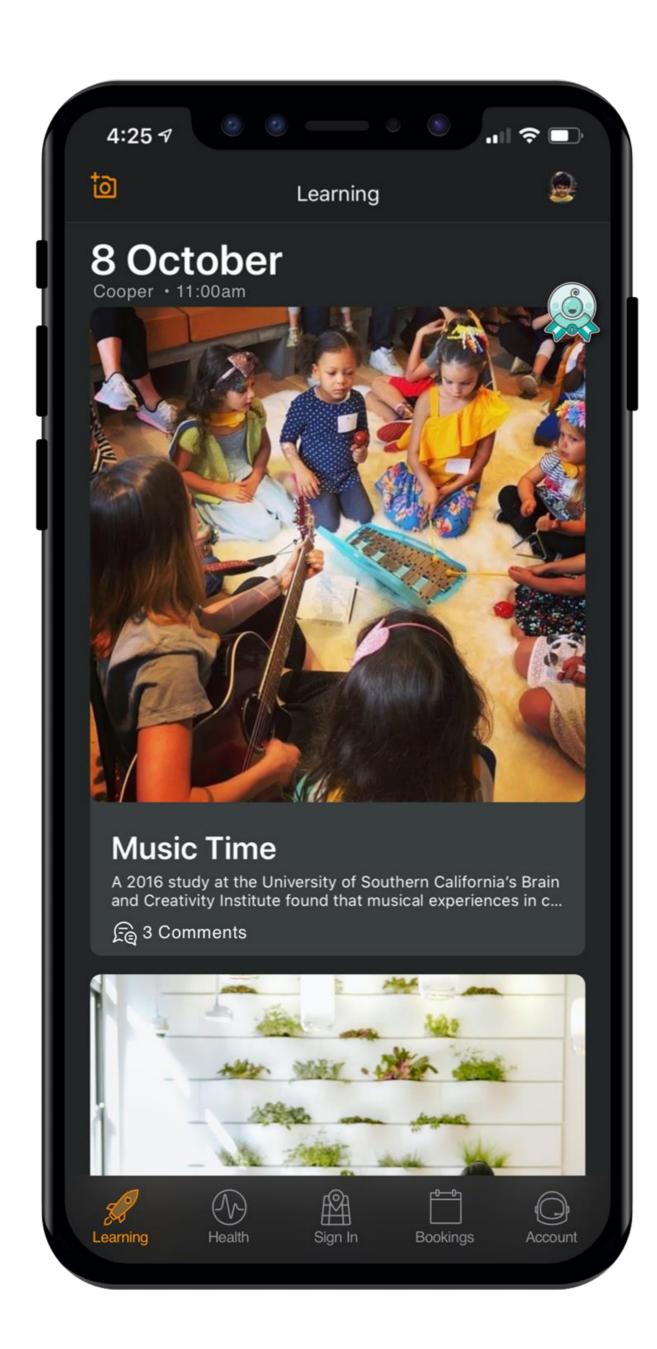

## Home App.

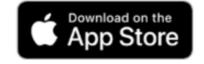

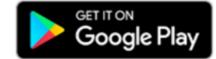

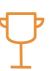

#### Finance

Easily manage child care financials and subsidies.

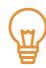

Sign your CWA as your first step

to complete your CCS enrolment

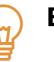

#### **Bookings**

Book your child into care quickly and easily.

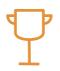

#### Sign In

**CWA** 

Use the Home app to quickly sign your child in and out.

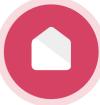

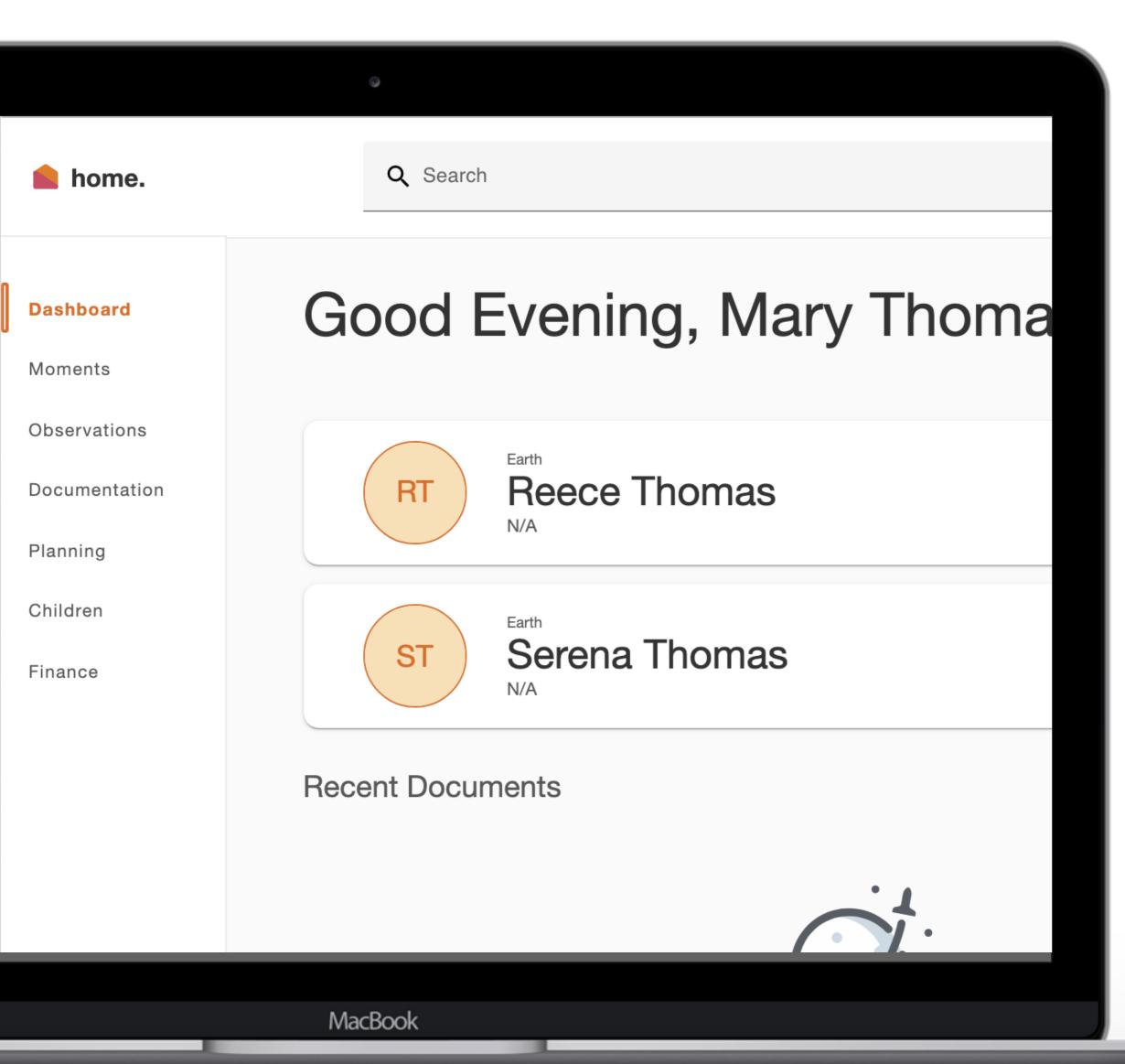

## Home Web.

#### home.myxplor.com

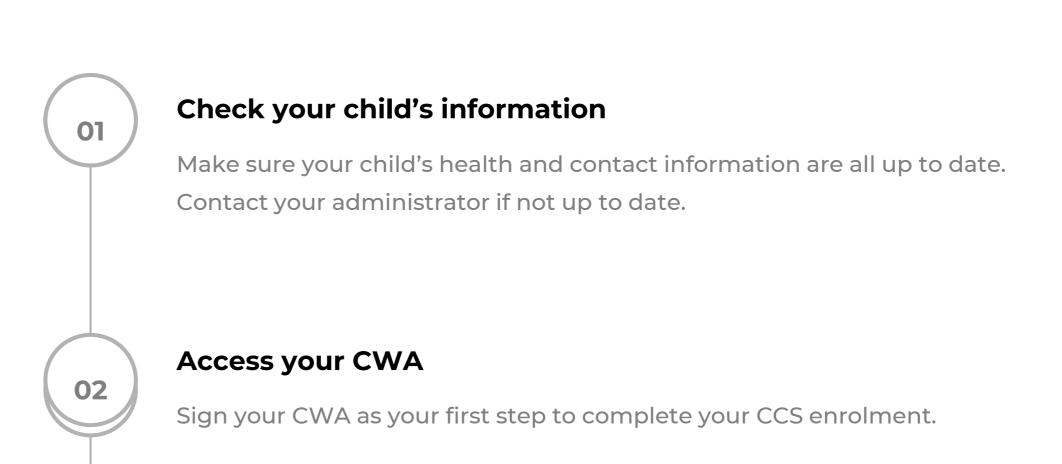

#### **Finances**

03

Save your payment details and view your statements at any time.

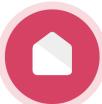

#### SIGNING YOUR CHILD IN OR OUT OF THE SERVICE.

You have 3 different options to sign your child in and out!

EARTH

## **Good afternoon**

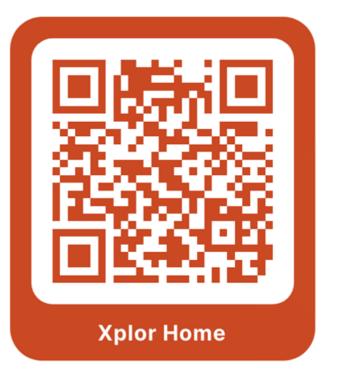

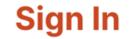

Parents and Educators

**Visitor Log** 

Sign your name

Service sign out

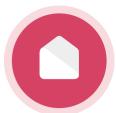

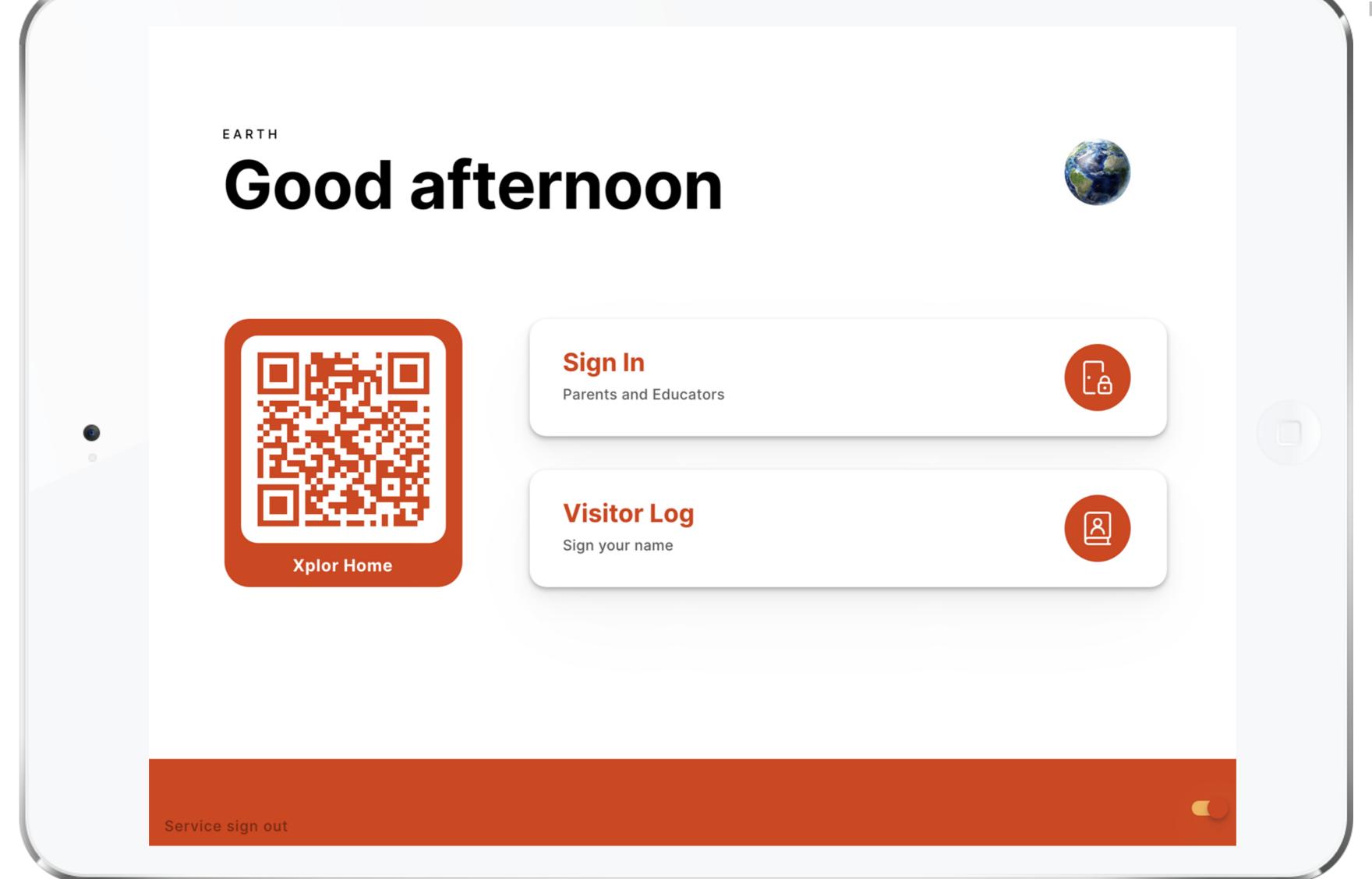

### OPTION 1: QR CODE.

THE QUICKEST AND MOST HYGIENIC WAY TO SIGN YOUR CHILD IN AND OUT

You can sign your child in/out of care through the Home App by using the QR code located on the HUB

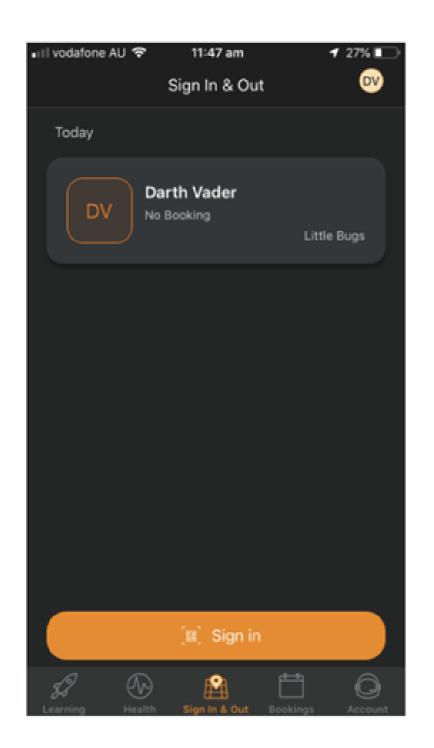

Tap the 'Sign in & Out'
 Tab

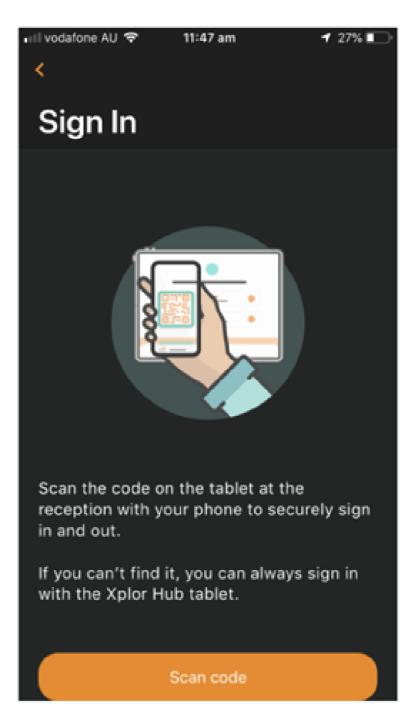

2. Tap scan code and scan the code on the HUB tablet

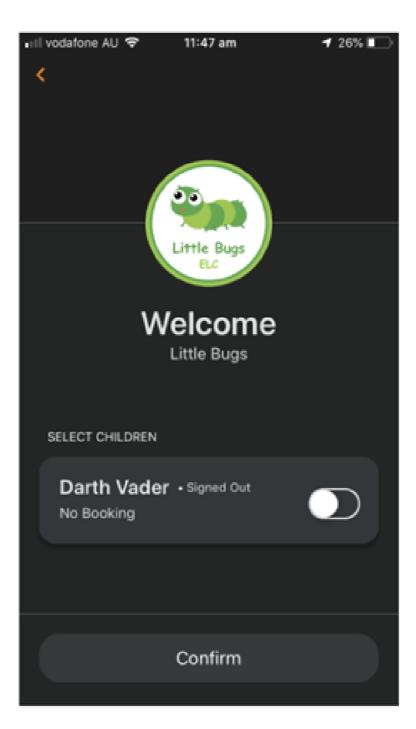

3. Toggle on the child you'd like to sign in or out

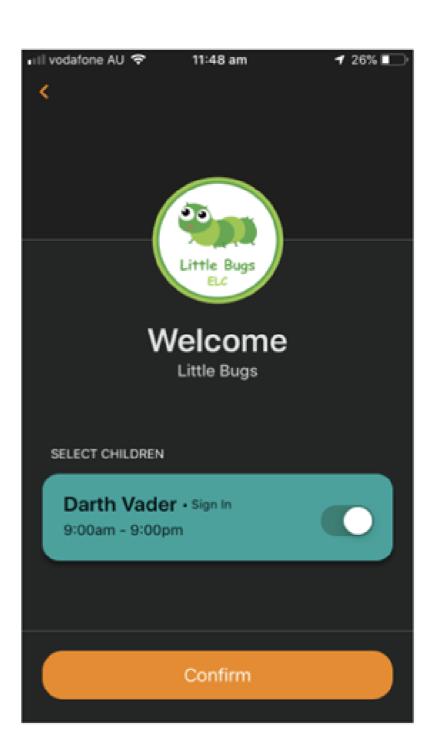

4. Confirm

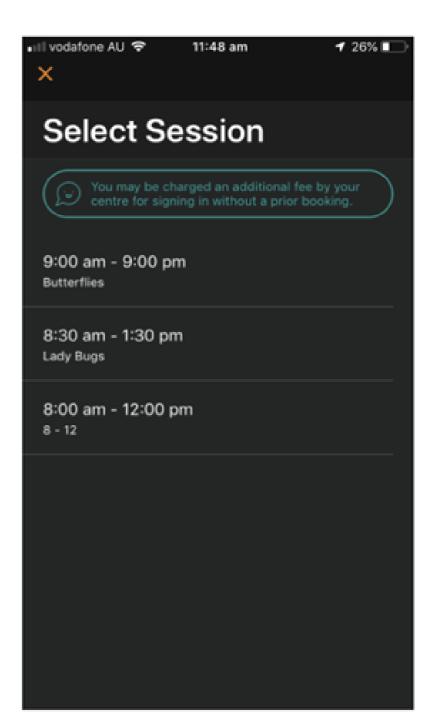

5. Select the session

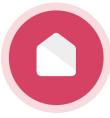

## OPTION 2: Xplor ID and Access Code.

FORGET YOUR MOBILE? IF YOU HAVE SET UP YOUR XPLOR ID, USE YOUR XPLOR ID AND 4 DIGIT ACCESS CODE TO SIGN IN OR OUT!

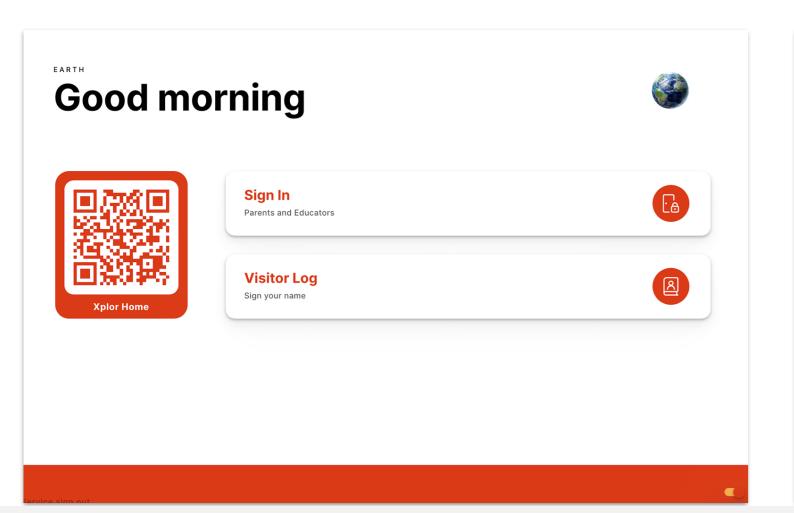

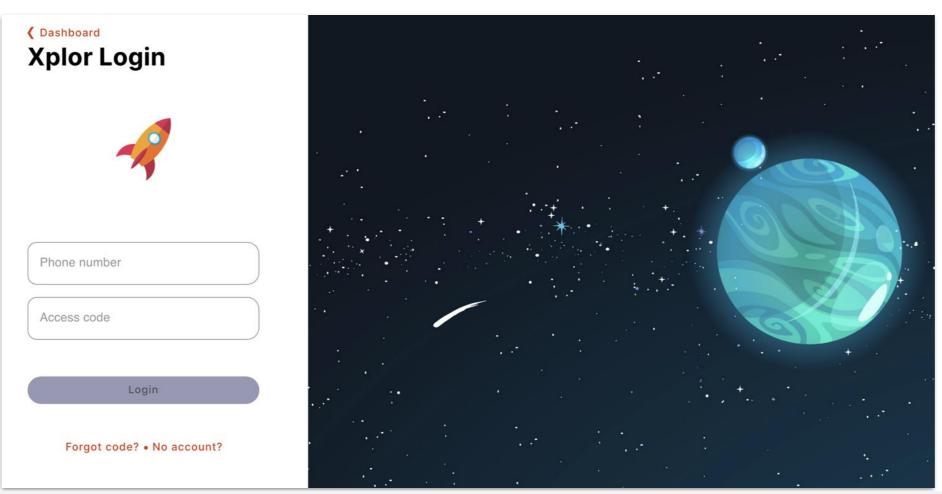

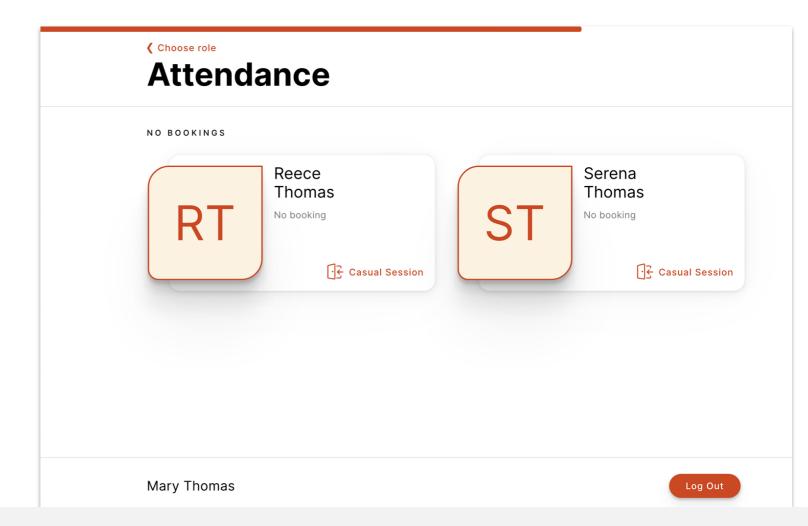

Step 1:

Click "Sign In"

Step 2:

Enter Xplor ID (mobile number) and 4 digit access code

Step 3:

Select child

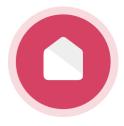

## OPTION 3: Email and password.

FORGET YOUR MOBILE PHONE AND HAVEN'T SET UP YOUR XPLOR ID? USE YOUR EMAIL AND PASSWORD TO SIGN IN!

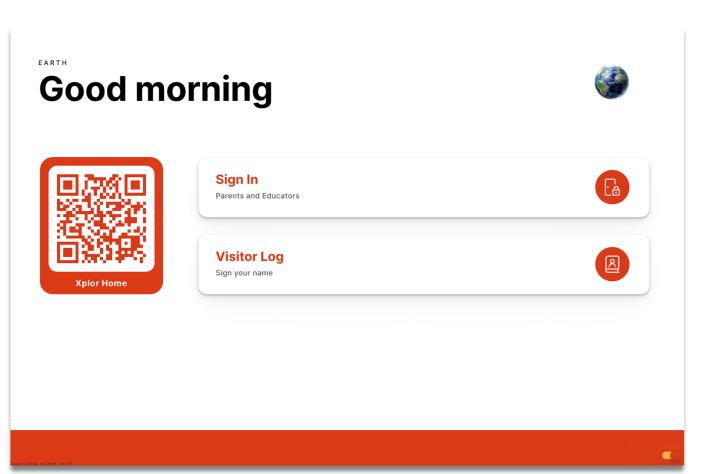

Phone number

Access code

Login

Forgot code? • No account?

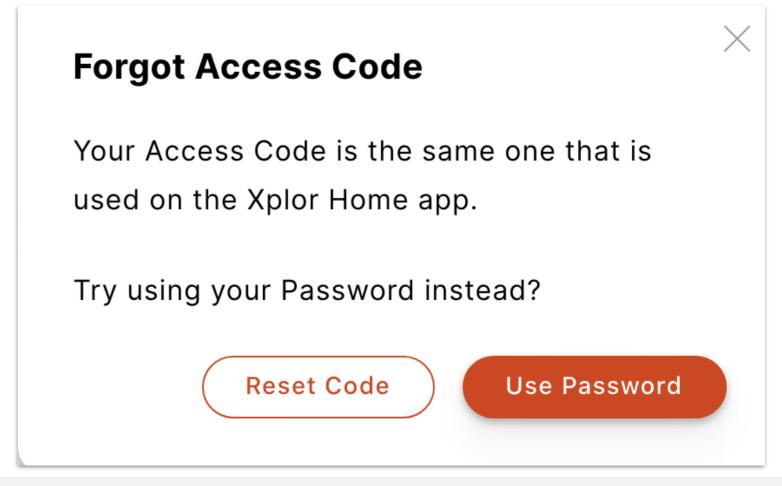

Step 1: Click "Sign In"

Step 2: Click "Forgot Code"

Step 3: Click "Use Password"

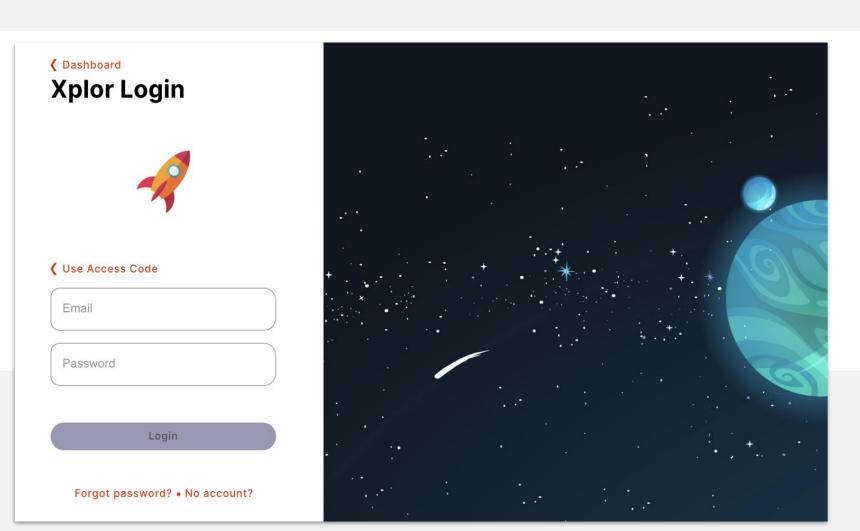

Step 4: Enter email and password

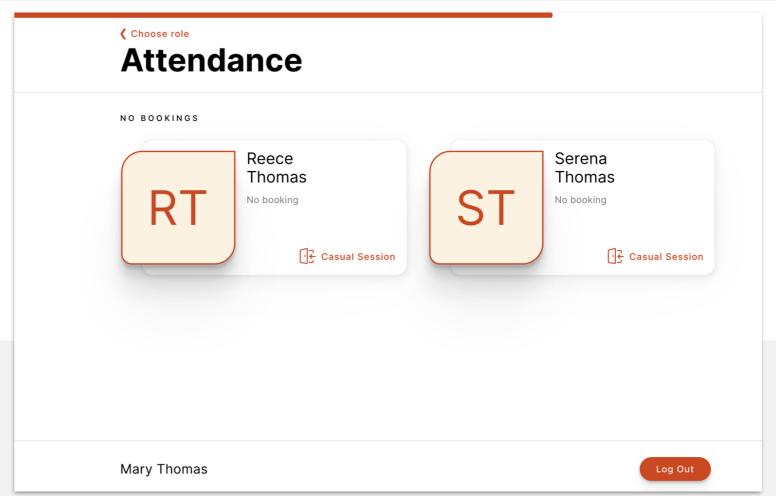

Step 5: Select child

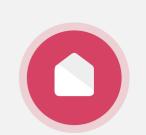

#### ADDING PAYMENT DETAILS.

Note: this step might not be relevant to all parent/guardians depending on whether your service is using a direct debit system. Please check with your service administrator if you are unsure.

Note: only the primary carer of the child will be able to save payment details.

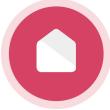

# Adding your payment details.

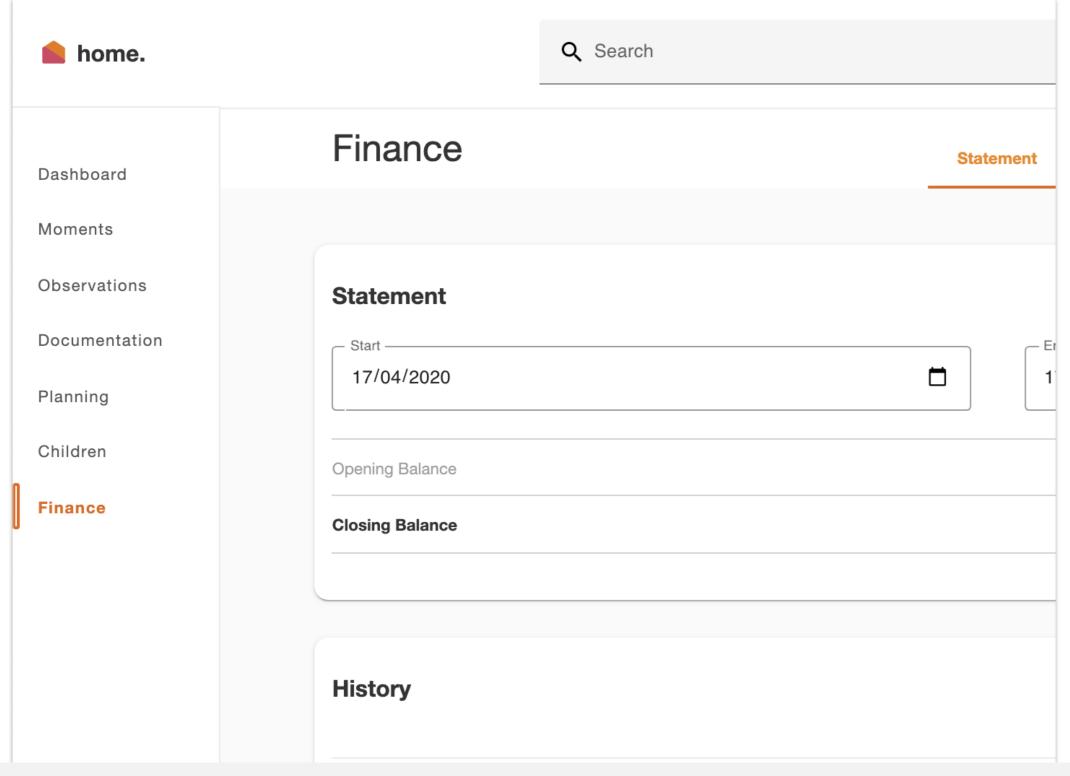

Step 2:

Click "Auto Debit Setup" tab

Step 1:

Login to home.myxplor.com then click "Finance"

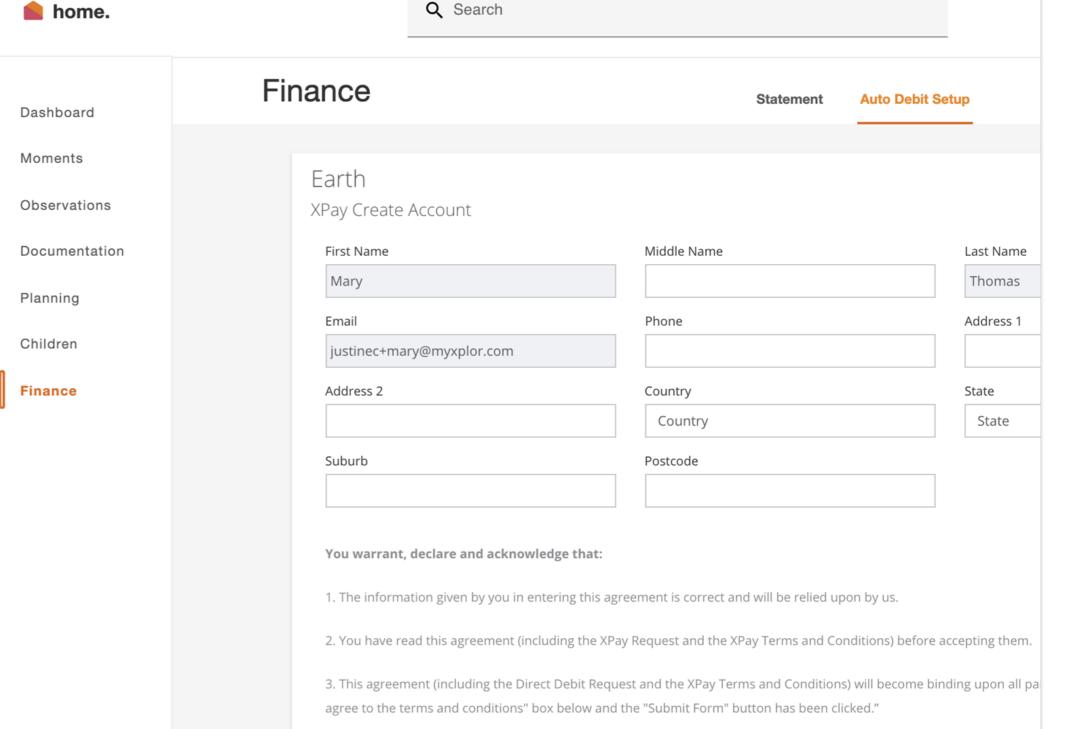

# Adding your payment details.

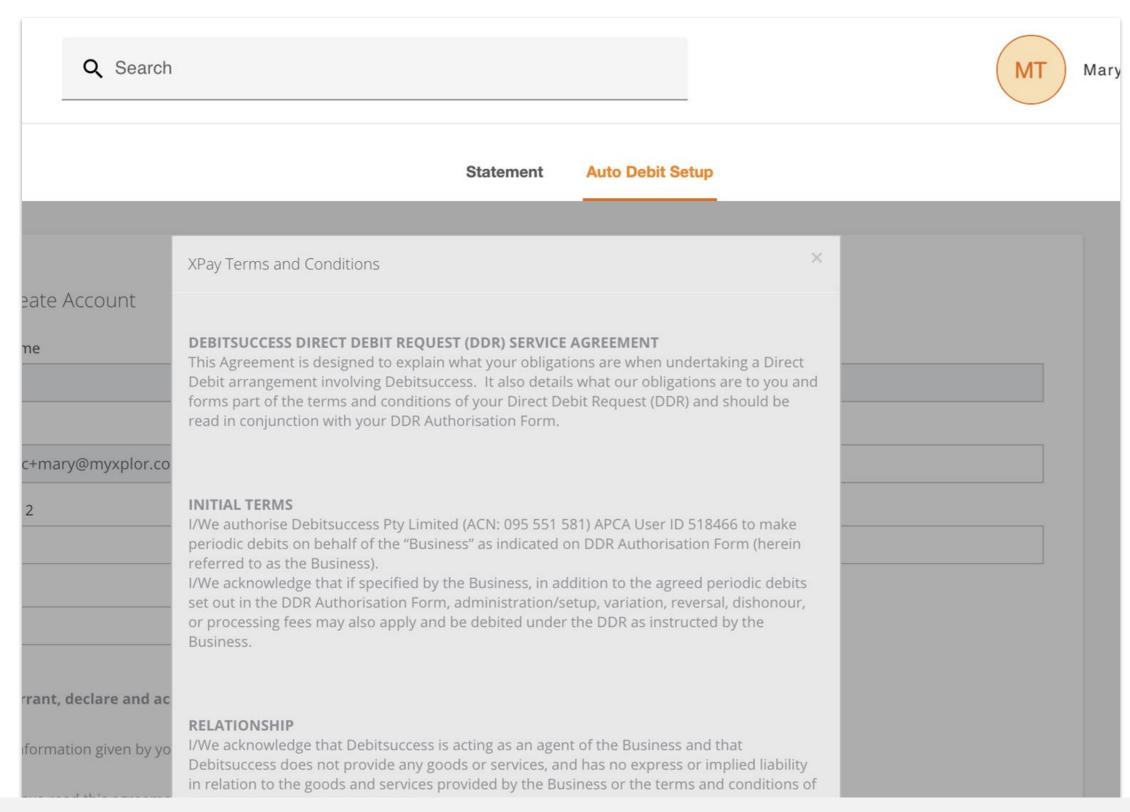

Step 3:

Read through T&C's then "Agree"

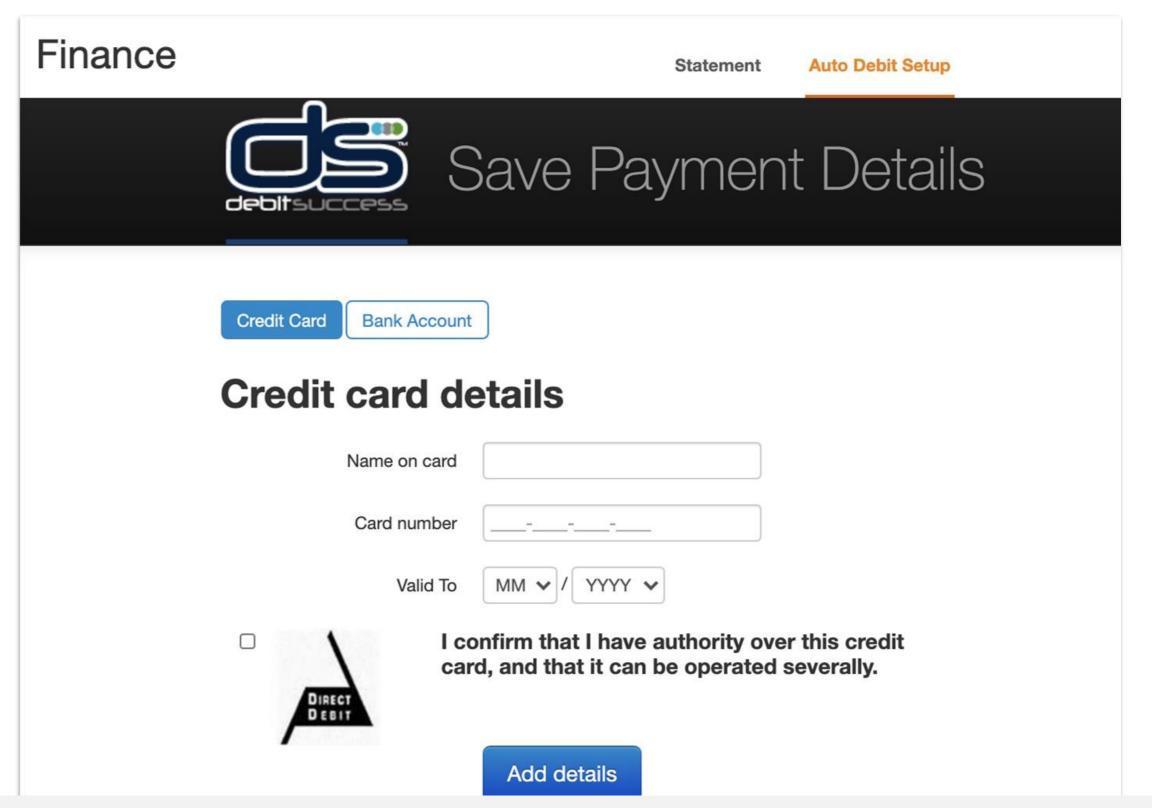

Step 4:

Enter payment details then "Add Details"

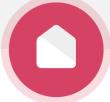

INVITING HUB GUESTS.

Another family member/friend else dropping off or picking up your child? Invite them as a Hub Guest!

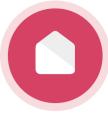

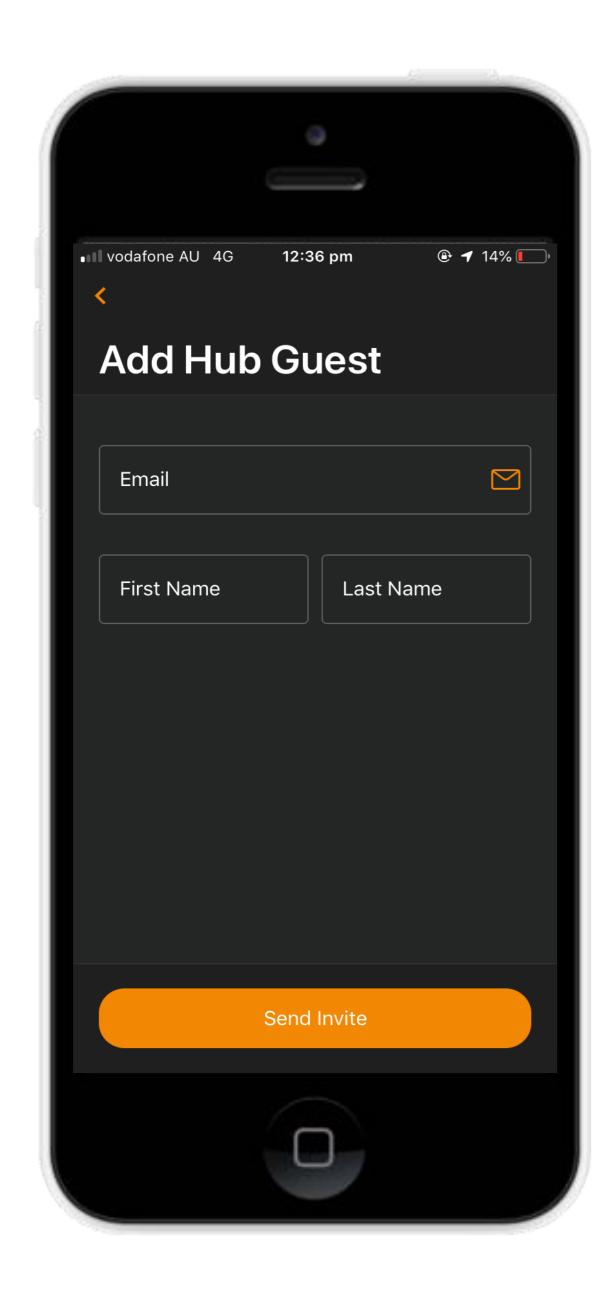

## Inviting Hub Guests

Invite family and/or friends to pick up and drop off your child.

#### How to invite a Hub Guest via the Home App

- 1. Open up the Home App.
- 2. Click "Account".
- 3. Click the "Hub Guests" menu item.
- 4. Click the '+' icon in the top right corner of the page.
- 5. Enter Hub Guest name and email and click "Send Invite".

#### **Hub Guest Steps**

- 1. Hub Guest will receive an email to create password.
- 2. Hub Guest will need to create an **Xplor ID** by logging in to <a href="https://login.myxplor.com/">https://login.myxplor.com/</a>.
- 3. Hub Guest must select "Merge Profiles". Follow the prompts from there!

#### **Hub Guest sign in options**

Option 1: Use Xplor ID

**Option 2: Email and password** 

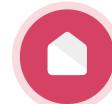

## FOR MORE RESOURCES CHECK OUT OUR ONLINE KNOWLEDGE BASE

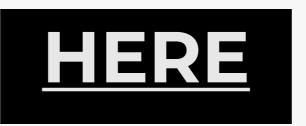

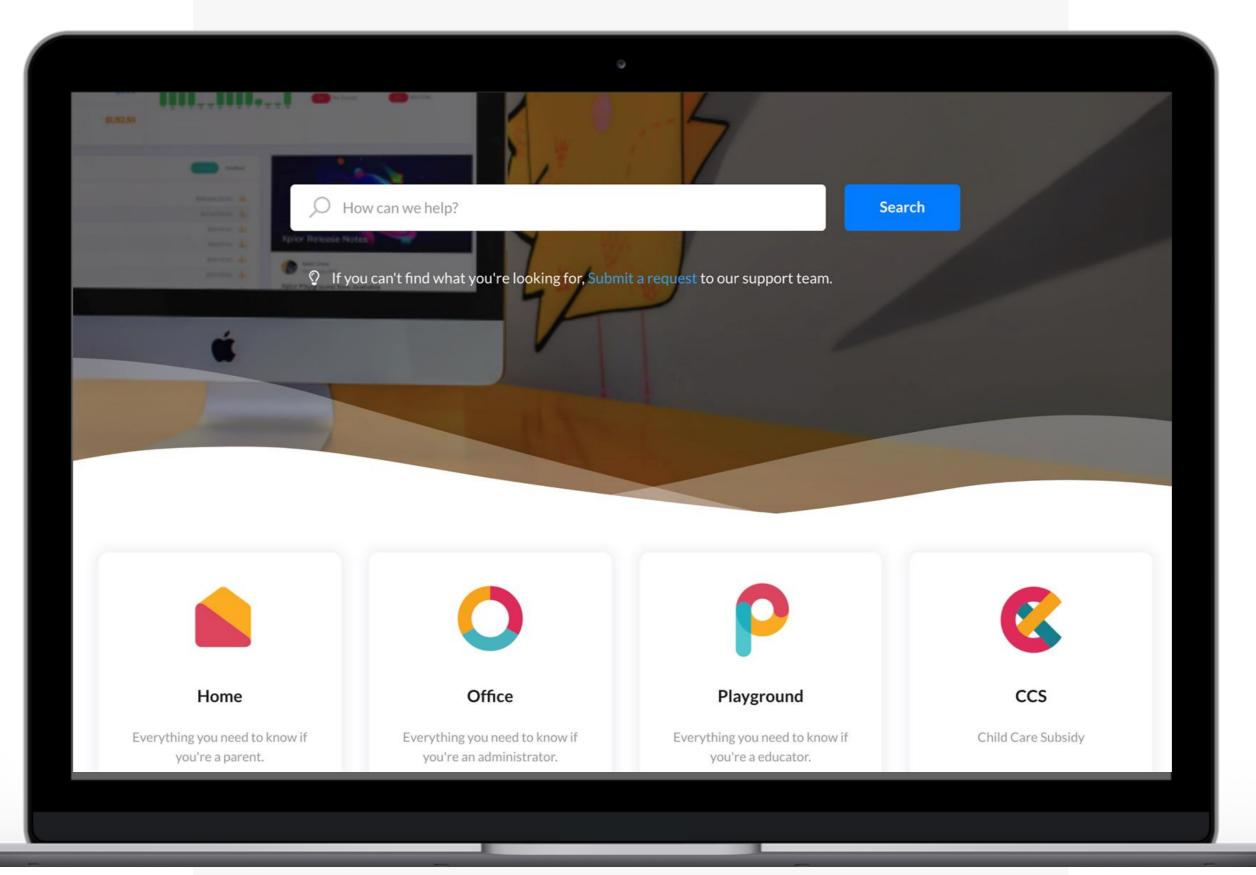

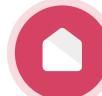